# **OpenEnterprise Licensing Reference Guide (V2.83)**

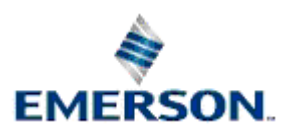

Remote Automation Solutions

Website: www.EmersonProcess.com/Remote

## **Contents**

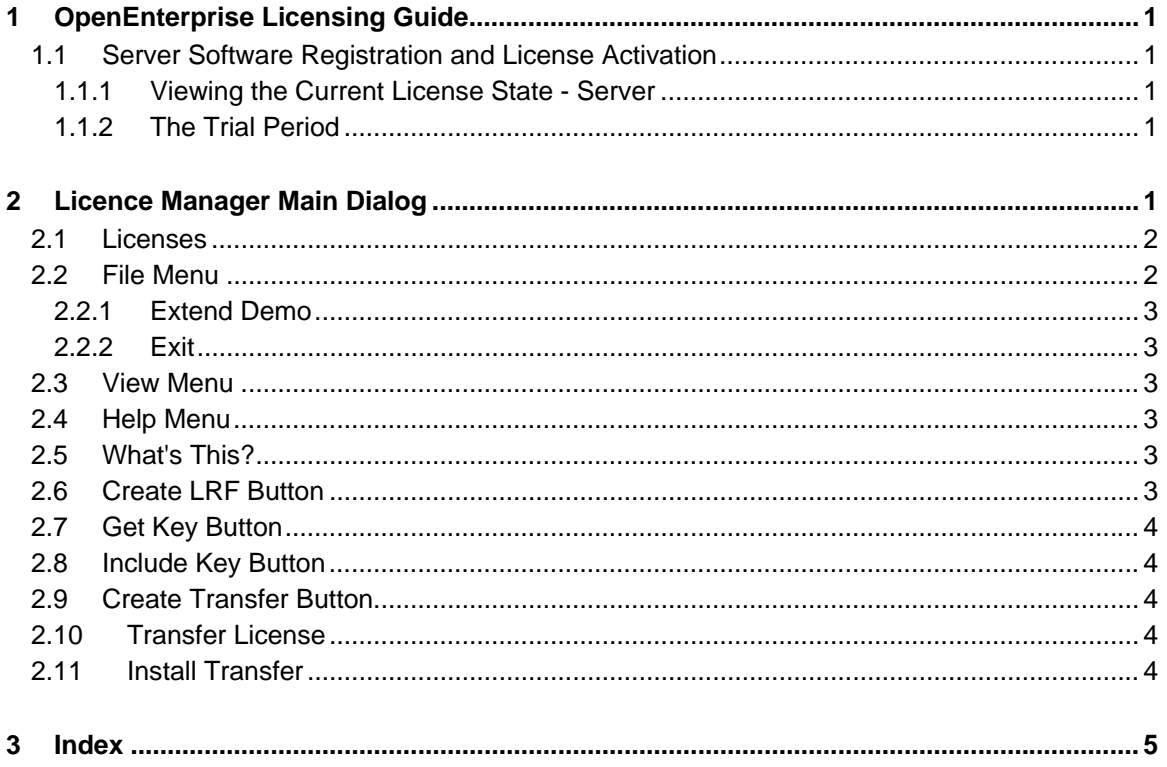

## <span id="page-2-1"></span><span id="page-2-0"></span>**1 OpenEnterprise Licensing Guide**

This guide covers licensing of the server installation.

#### <span id="page-2-2"></span>**1.1 Server Software Registration and License Activation**

1. Register for SupportNet at:

http://www2.emersonprocess.com/en-US/brands/remote/systems\_and\_software/supportnet/Pages/supportnet\_registration.aspx

- 2. After installation, start License Manager (Start>Programs>Bristol Licensing>License Manager) and generate the LRF file.
- 3. Open a new SupportNet ticket and upload the LRF file along with the Sales Order number for the product you purchased.
- 4. Technical Support Group will send you the License Key via SupportNet.
- 5. Include the returned Key file. During registration, a key file will be provided with which to activate your software. To activate the software, select the [Include Key] button. This will apply the key file and complete the license activation process.

#### <span id="page-2-3"></span>**1.1.1 Viewing the Current License State - Server**

Open the License Manager and it displays a list of all installed Bristol products along with their current license state. The following list details the possible states:

- 1. **Trial.** The software package is currently running in evaluation mode. The options column should indicate the number of days remaining before the evaluation period expires.
- 2. **Licensed.** The software package is fully licensed.
- 3. **Unlicensed.** The software package is not licensed and the evaluation period has finished.

#### <span id="page-2-4"></span>**1.1.2 The Trial Period**

When the server product is installed, and first run, a 30-day trial license will be activated. After this time the trial license will expire, and the product will not run until a full license is issued.

At any time during or after the trial period, the License Manager can be used to apply for a permanent license.

## <span id="page-2-5"></span>**2 Licence Manager Main Dialog**

Every aspect of OpenEnterprise server licensing can be viewed and managed from this dialog.

<span id="page-3-0"></span>**D301495X412**<br>April 2012 **OpenEnterprise Licensing** 

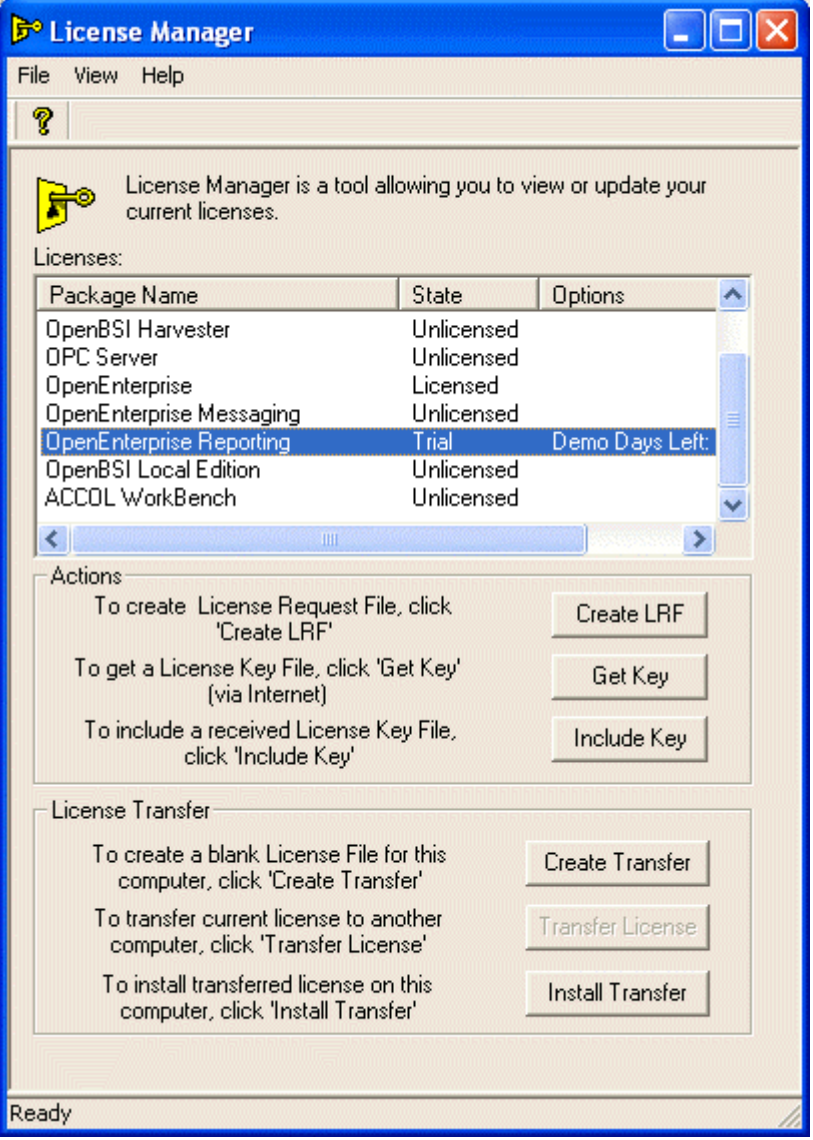

#### <span id="page-3-1"></span>**2.1 Licenses**

The text in this box describes the type of license found (the installed package), the state of the license and information on extra options purchased.

#### <span id="page-3-2"></span>**2.2 File Menu**

This menu provides options to Exit the License Manager, and also to extend a demo license. In order to enable the *Extend Demo* option, a valid package must be first selected from the list of installed packages.

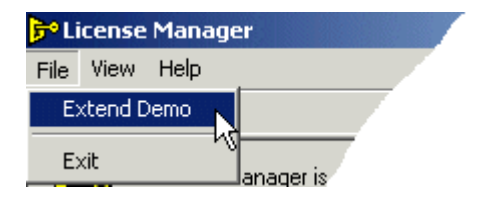

#### <span id="page-4-1"></span><span id="page-4-0"></span>**2.2.1 Extend Demo**

The title of the dialog will vary depending on what application was selected from the main dialog. You need to contact us, providing the User Codes displayed in the relevant fields of the dialog. We will then provide you with the registry keys to extend the demo license.

Enter the keys provided into the *Reg Key 1* and *Reg Key 2* fields (if *Reg Key 2* is enabled), then press OK.

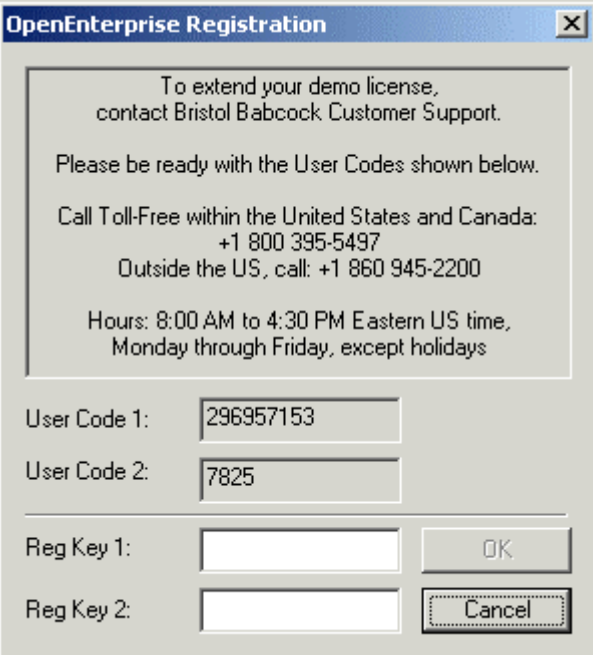

#### <span id="page-4-2"></span>**2.2.2 Exit**

Selection of this option causes the License Manager to close.

#### <span id="page-4-3"></span>**2.3 View Menu**

Options are provided to toggle visibility of the Toolbar and Status bar.

#### <span id="page-4-4"></span>**2.4 Help Menu**

Options are available to view this Help file, or to view the 'About' box, which provides information about the version and build number of the product, plus contact details.

#### <span id="page-4-5"></span>**2.5 What's This?**

Selecting this button will invoke the About Box for product, which displays information about the product version and build number, as well as contact details.

#### <span id="page-4-6"></span>**2.6 Create LRF Button**

Use this button to generate a new License Request File for this computer. On selection a 'Save As' dialog will open, enabling the user to specify a name and location for saving a license request file.

### <span id="page-5-1"></span><span id="page-5-0"></span>**2.7 Get Key Button**

When selected, this button will open up the Internet Browser and locate Bristol's Licensing page. Here you will be able to log in and obtain a license file for the selected Bristol product .

You will need your License Request file (LRF) to complete the request. Upon completion, a License Key file will be available for download.

#### <span id="page-5-2"></span>**2.8 Include Key Button**

Use this button to locate and apply the License Key file, which may be obtained by using the 'Get Key' button. The Bristol product will then be licensed for this computer.

#### <span id="page-5-3"></span>**2.9 Create Transfer Button**

This button is enabled or disabled based on whether the Package selected in the *Licences* list is currently licensed.

It enables you to initiate the transfer of a license for the selected Bristol product from one computer to another. The process begins by creating a blank license transfer file on the unlicensed computer.

#### <span id="page-5-4"></span>**2.10 Transfer License**

This button is enabled or disabled based on whether the Package selected in the *Licences* list is currently licensed.

It enables you to transfer the license from a licensed computer to an unlicensed computer. The button is selected on the licensed computer. The license is removed from the licensed computer and the blank license transfer file from the unlicensed computer is identified, selected and updated.

#### <span id="page-5-5"></span>**2.11 Install Transfer**

This button is enabled or disabled based on whether the Package selected in the *Licences* list is currently licensed.

This button is selected on the unlicensed computer from which you created the original blank license transfer file. The now updated license transfer file is located and the license is installed on this computer.

## <span id="page-6-1"></span><span id="page-6-0"></span>3 Index

## $\mathbf c$

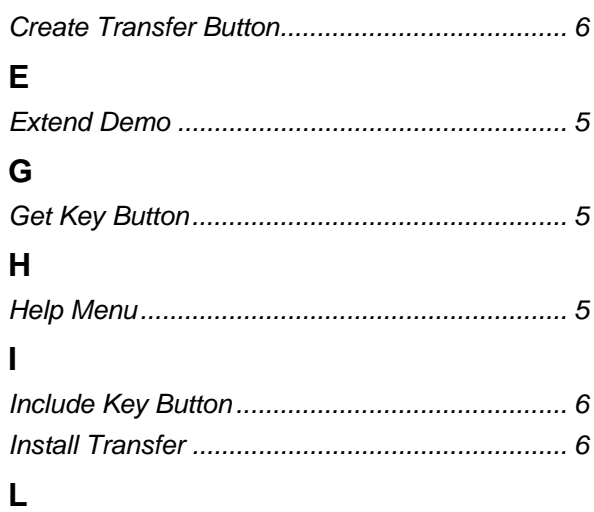

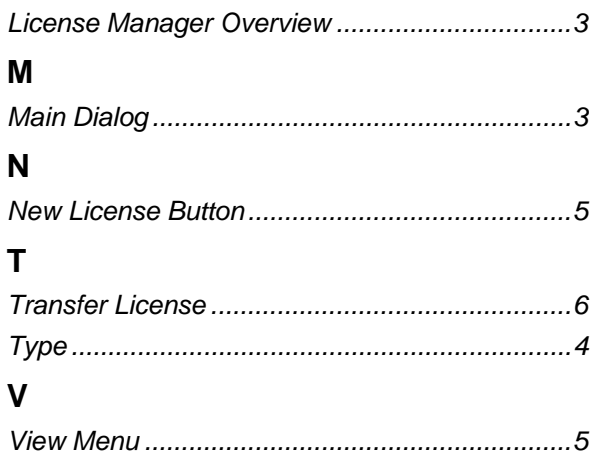

#### **DISCLAIMER**

Bristol, Inc., Bristol Babcock Ltd, Bristol Canada, BBI SA de CV and the Flow Computer Division , are wholly owned subsidiaries of Emerson Electric Co. doing business<br>as Remote Automation Solutions ("RAS"), a division of E

The contents of this publication are presented for informational purposes only. While every effort has been made to ensure informational accuracy, they are not to be construed as warranties or guarantees, express or implied, regarding the products or services described herein or their use or applicability. RAS reserves the right to<br>modify or improve the designs or specifications of suc request. RAS does not assume responsibility for the selection, use or maintenance of any product. Responsibility for proper selection, use and maintenance of any RAS product remains solely with the purchaser and end-user.

Engineered and supported by:

Remote Automation Solutions,

Blackpole Road, Worcester, WR3 8YB, UK

Registered office: Meridian East, Leicester, LE19 1UX

Registered in England and Wales, Registration No. 00671801

VAT Reg No. GB 705 353 652

**Emerson Process Management Remote Automation Solutions**  1100 Buckingham St Watertown, CT 06795 T 1 (860) 945 2200 F 1 (860) 945 2278 www.EmersonProcess.com/Remote binfo@EmersonProcess.com

**Emerson Process Management Remote Automation Solutions**  Blackpole Road Worcester, WR3 8YB T 44 (0) 1905 856848 F 44 (0) 1905 856930 www.EmersonProcess.com/Remote oedsupport@EmersonProcess.com

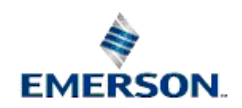

© 2001-2012 Remote Automation Solutions, division of Emerson Process Management. All rights reserved.